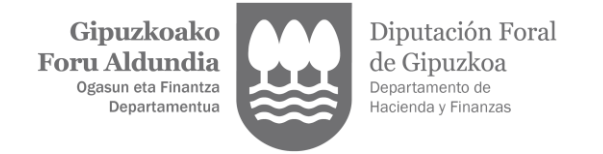

# **LEGEZKO ORDEZKARITZAREN ESKAERA**

1. Eskabidea ordezkariak zein ordezkatuak has dezake. Horretarako, [Gipuzkoatarian](https://egoitza.gipuzkoa.eus/WAS/CORP/WATTramiteakWEB/inicio.do) sartu beharko duzu, Gipuzkoako Foru Aldundiak onartutako identifikazio-bitartekoren bat erabiliz.

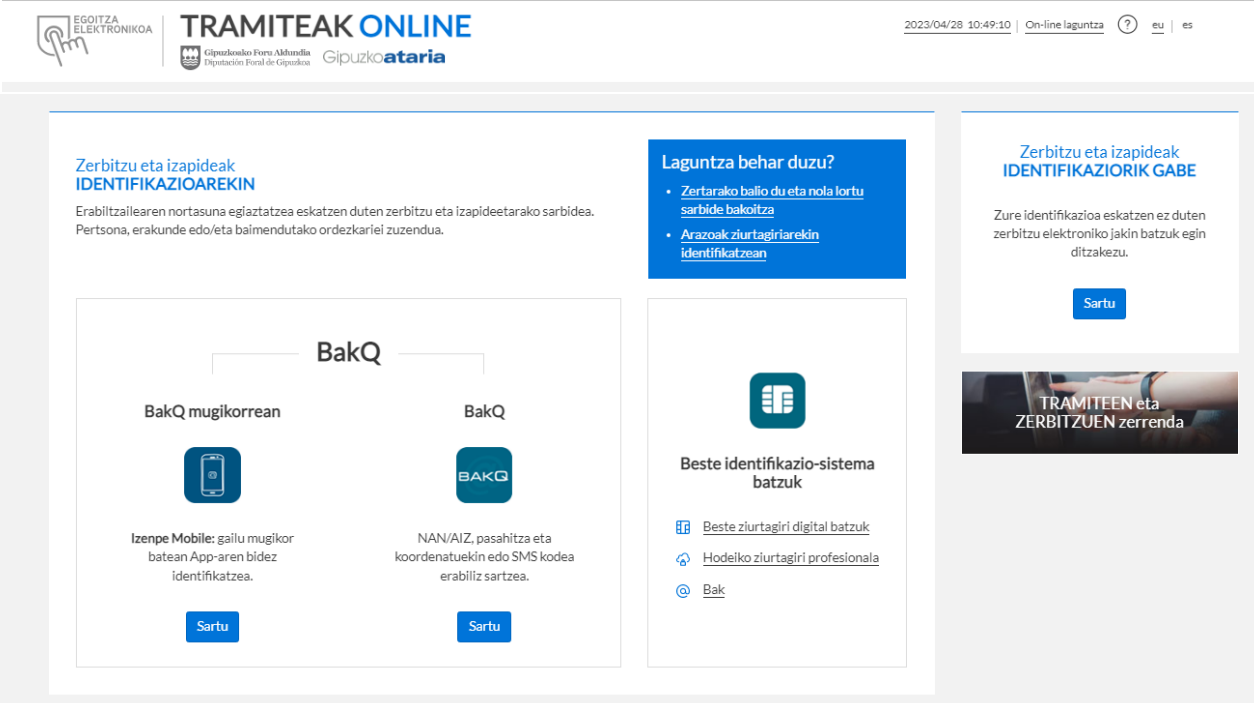

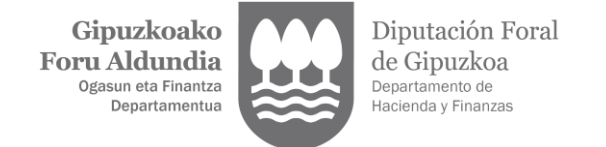

2. Ordezkaritza-eskaera hasteko, "Ordezkaritzen alta eta kudeaketa" aukera hautatu behar da.

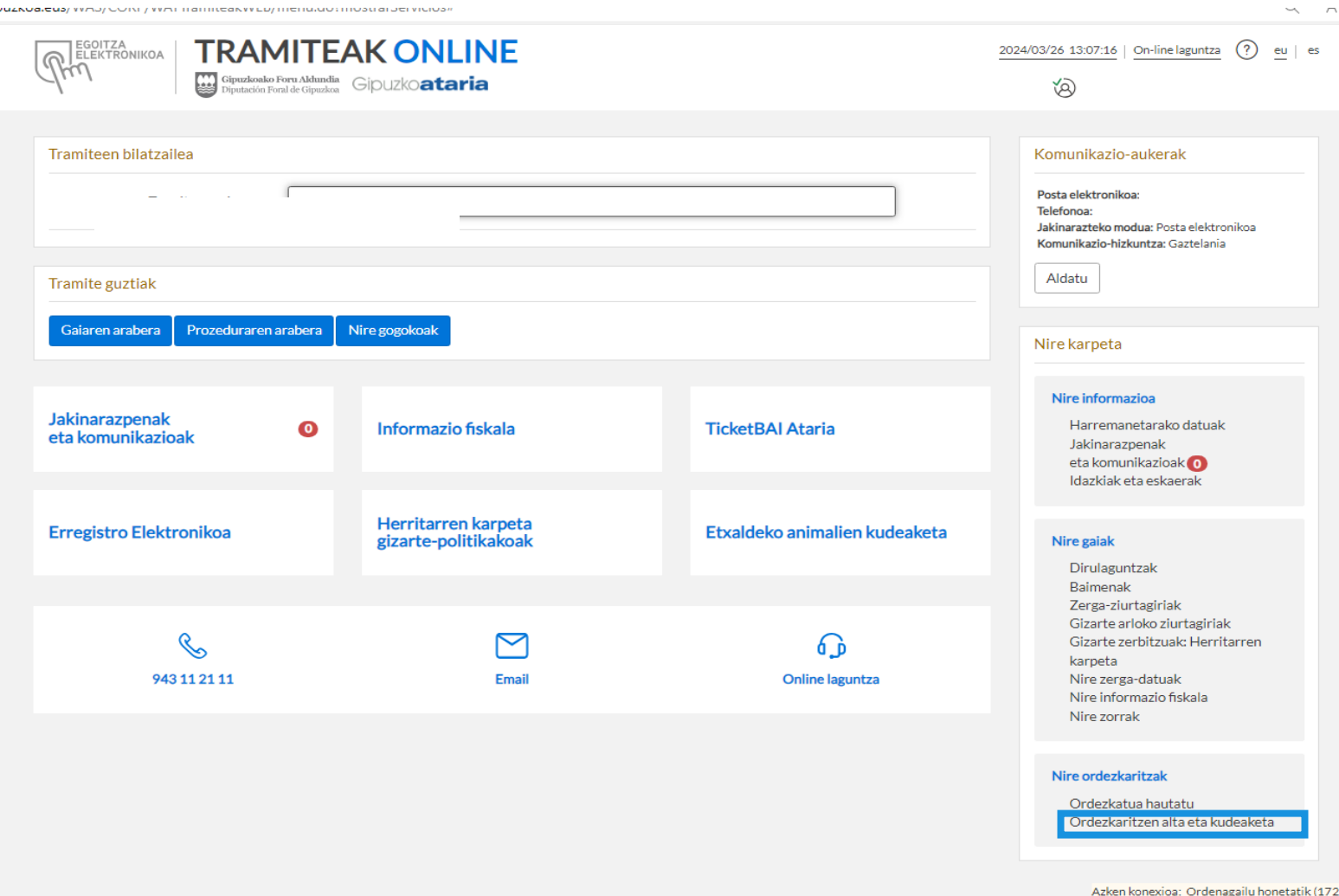

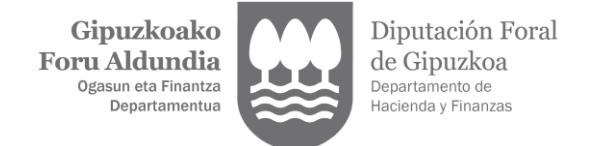

3. Hautatu "Legezko ordezkaritza berri baten alta".

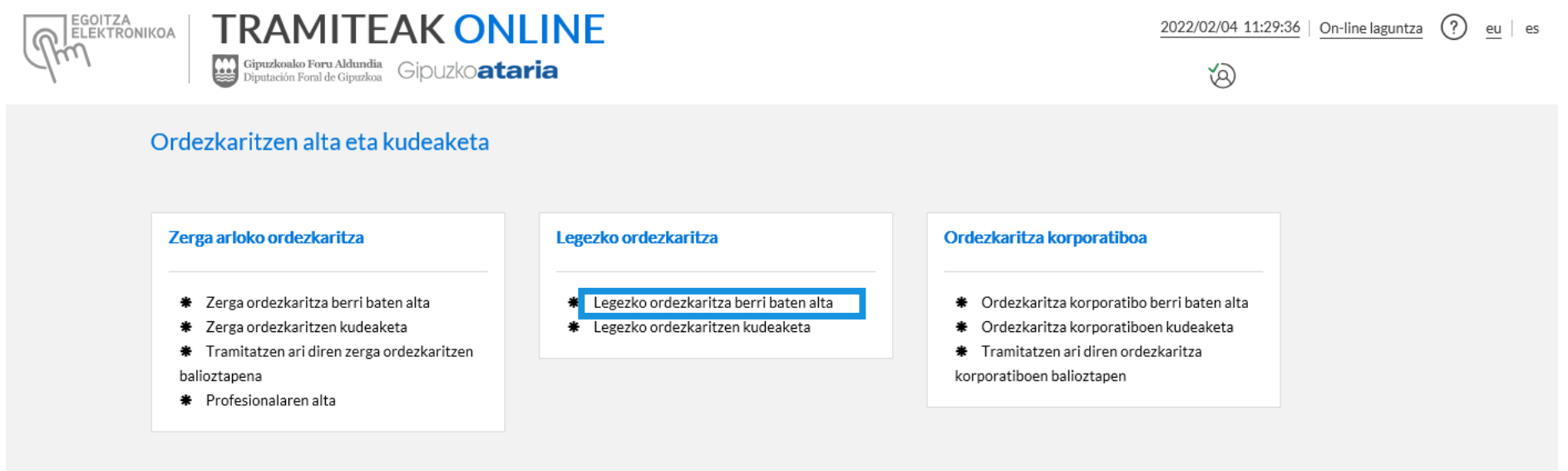

ZERBITZU GUZTIETARA ITZULI

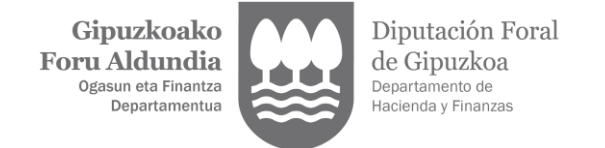

4. Ordezkariaren datuak agertuko dira lehenetsita. Ordezkatua bazara, pantailaren goiko eskuineko aldean hala adierazten duen esaldian klik egin behar duzu. Ondoren, klikatu "JARRAITU" botoaian.

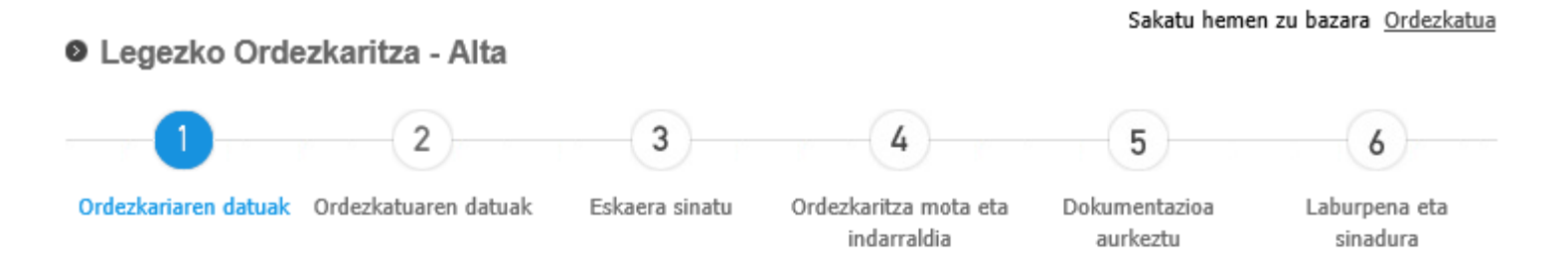

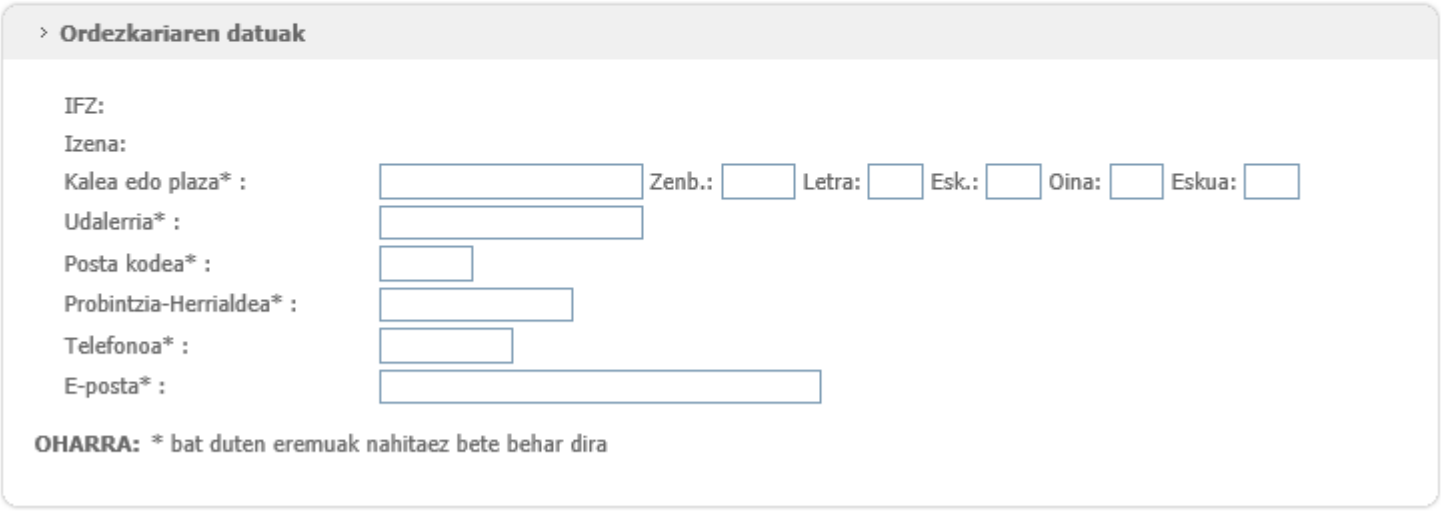

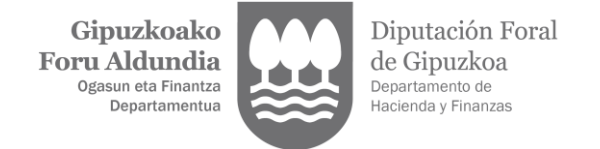

- 5. Sartu ordezkatutako pertsonaren datuak eta klikatu "JARRAITU" botoian.
	- **O** Legezko Ordezkaritza Alta

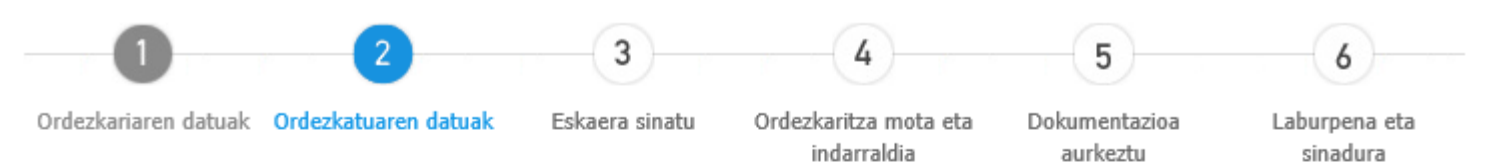

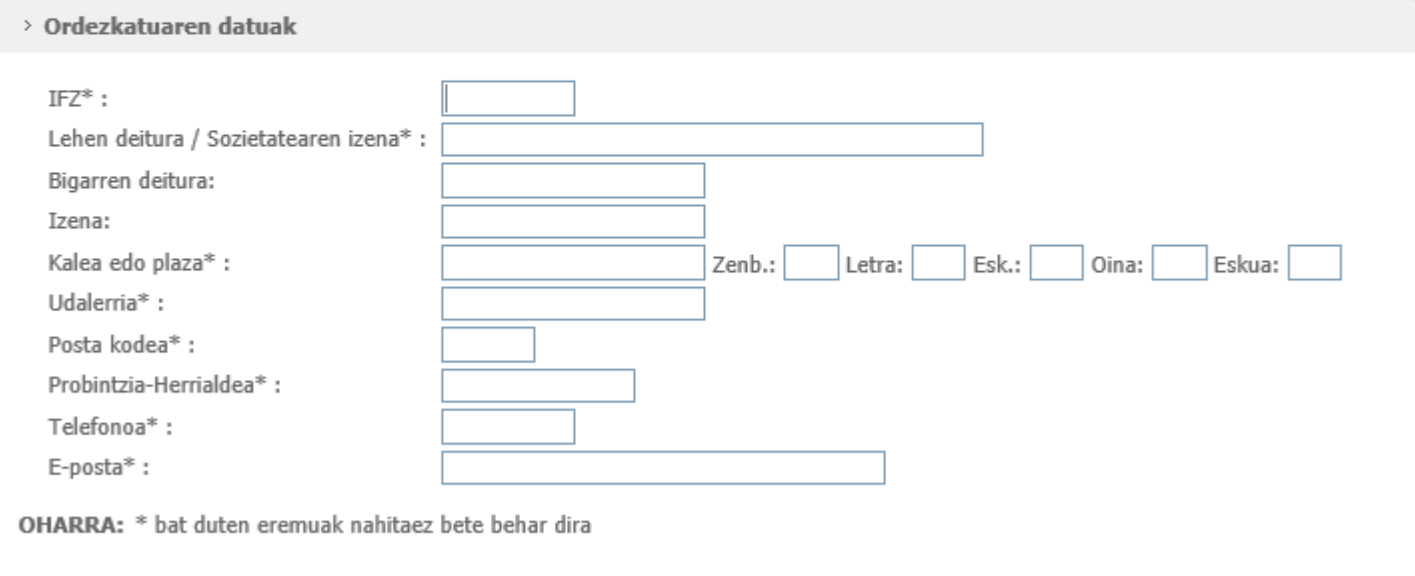

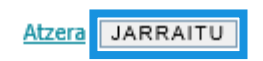

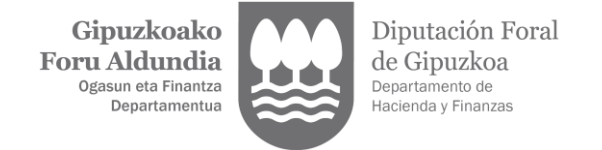

### 6. "ESKAERA SINATU".

# **O** Legezko Ordezkaritza - Alta

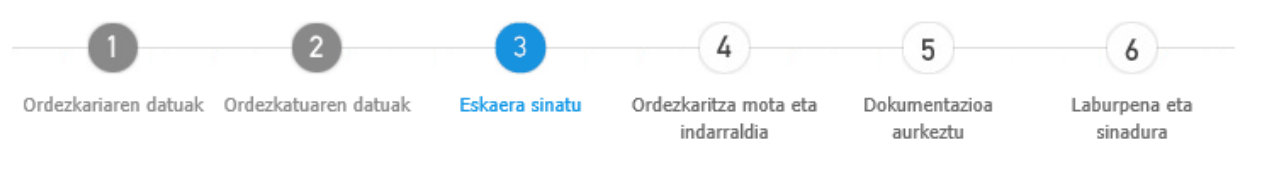

#### **Sinatu**

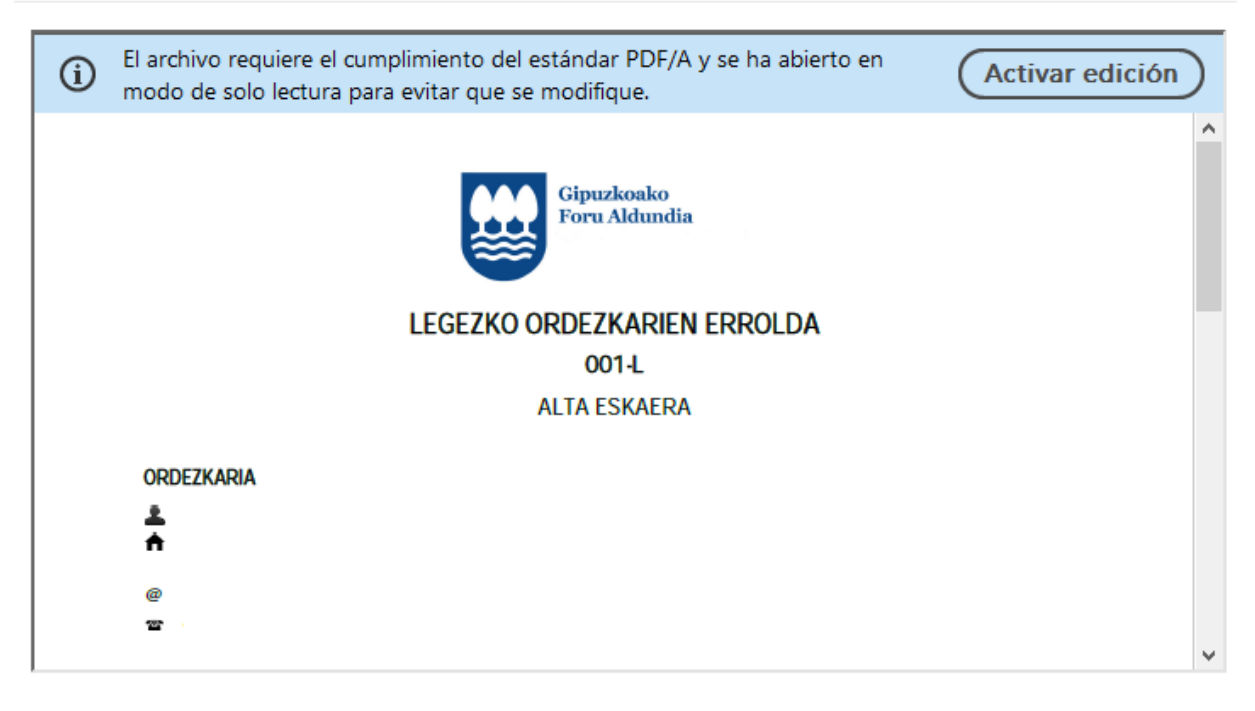

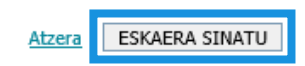

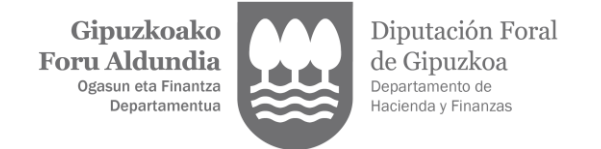

# 7. Adierazi ordezkaritza mota eta indarraldia. Klikatu "JARRAITU" botojan.

#### **O** Legezko Ordezkaritza - Alta

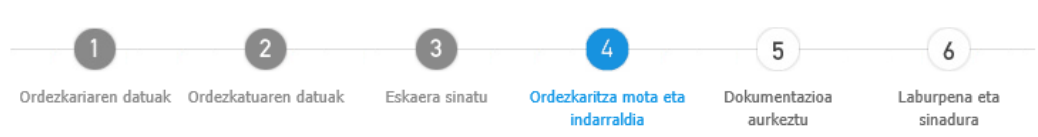

Zure eskaera erregistratu dugu. Nahi baduzu dokumentua deskargatu.

30 egun dituzu legezko ordezkaritzaren alta bukatzeko. Eman beharreko urratsak:

- 1. Legezko ordezkaritza jasotzen duen dokumentazioa eskaneatu.
- 2. Aipatutako dokumentazioa bidali aplikazio hau erabiliz. Dokumentazioa aztertu ondoren mezu elektronikoa jasoko duzu alta konfirmatu edota eskaera ezetsi dela jakinarazteko.

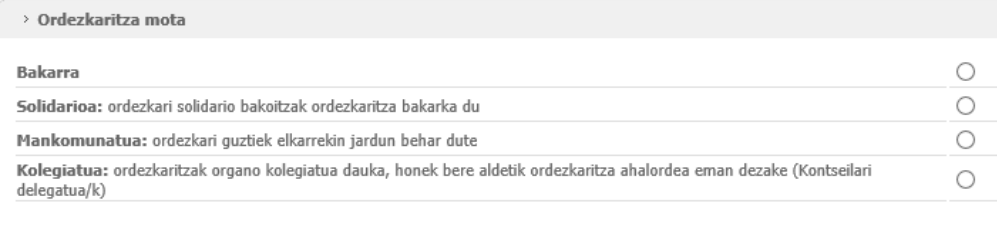

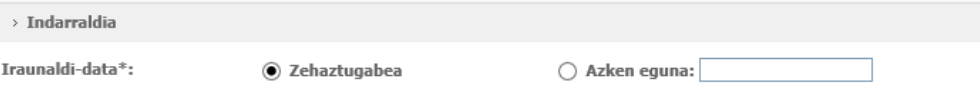

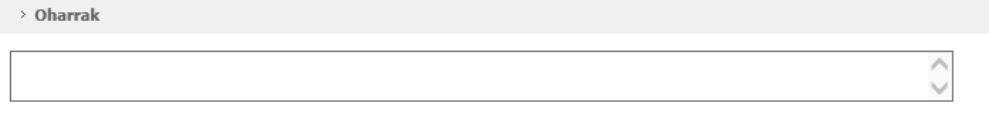

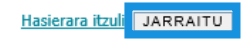

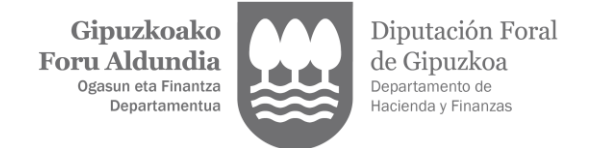

#### 8. Agiriak aurkeztea "EXAMINAR" klikatuz. Dokumentua identifikatu, izenburua eta data adierazita. Klikatu "JARRAITU" botoian.

**O** Legezko Ordezkaritza - Alta 6 Ordezkariaren datuak Ordezkatuaren datuak Eskaera sinatu Ordezkaritza mota eta **Dokumentazioa** Laburpena eta indarraldia aurkeztu sinadura Entitatearen dokumentazioaren aurkeztea > Dokumentua erantsi Lehenengo dokumentua aukeratu eta gero dokumentua identifikatu, ezaugarriak adieraziz EXAMINAR \* Fitxategi bakoitzaren tamainak 10MB baino handiagoa ezin du izan \* Behar den fitxategi kopuru adina bidali daiteke, fitxategien guztirako tamaina 25MB baino handiagoa ez bada \* Fitxategien baimendutako formatuak: doc, docx, dwg, gif, jpeg, jpg, odb, odc, odf, odg, odi, odm, odp, pds, odt, otp, ots, ott, pdf, png, pps, ppt, rtf, stc, sti, stw, sxc, sxi, sxw, tif, tiff, txt, xls, xlsx. Behean identifikatzen dokumentuan Ogasun eta Finantza Departamentuan aurkeztua izan da > Eransten den dokumentazioaren identifikazioa Dokumentuaren identifikazioa: \* Agiri notarialak: notariaren izena eta protokolo zenbakia \* Bestelako dokumentua. Identifikatzeko balio duen edozein datu Dokumentu data:

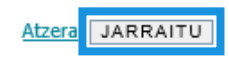

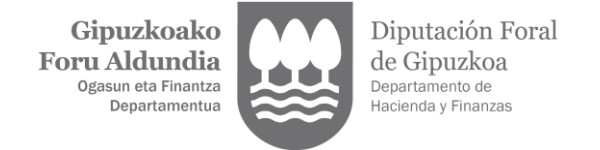

### 9. "SINATU ETA BIDALI".

**O** Legezko Ordezkaritza - Alta

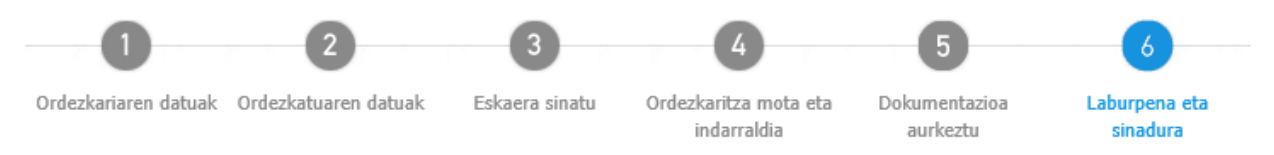

#### Laburpena

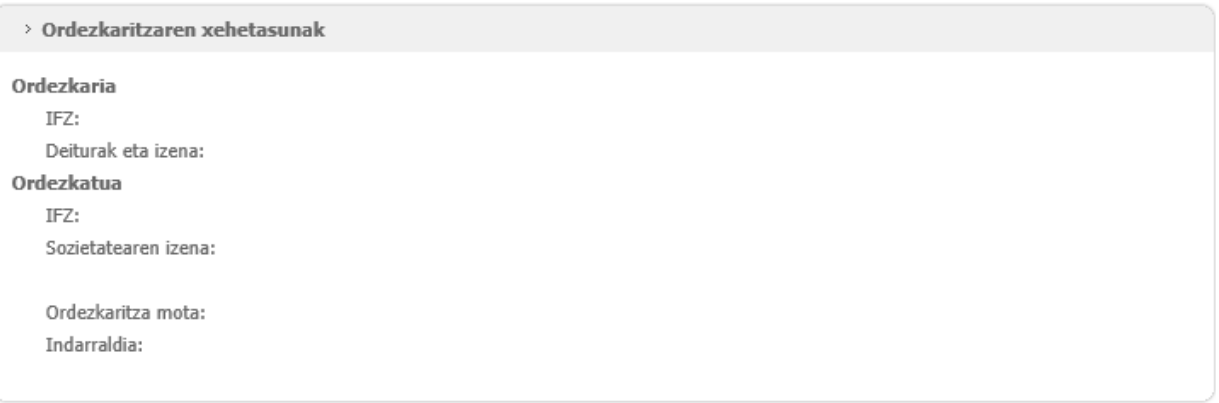

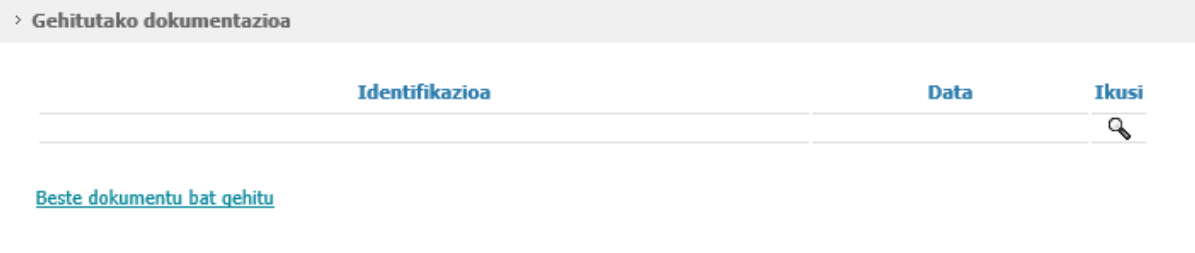

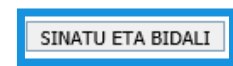

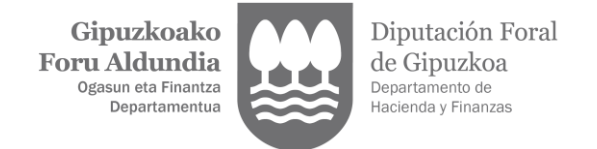

10. Amaierako pantaila, zure eskaera erregistratu dela adierazten duena.

**O** Legezko Ordezkaritza - Alta

Zure eskaera erregistratu dugu. Nahi baduzu dokumentua deskargatu.

Dokumentazioa aztertu ondoren mezu elektronikoa jasoko duzu alta konfirmatu edota eskaera ezetsi dela jakinarazteko.

HASIERARA ITZULI